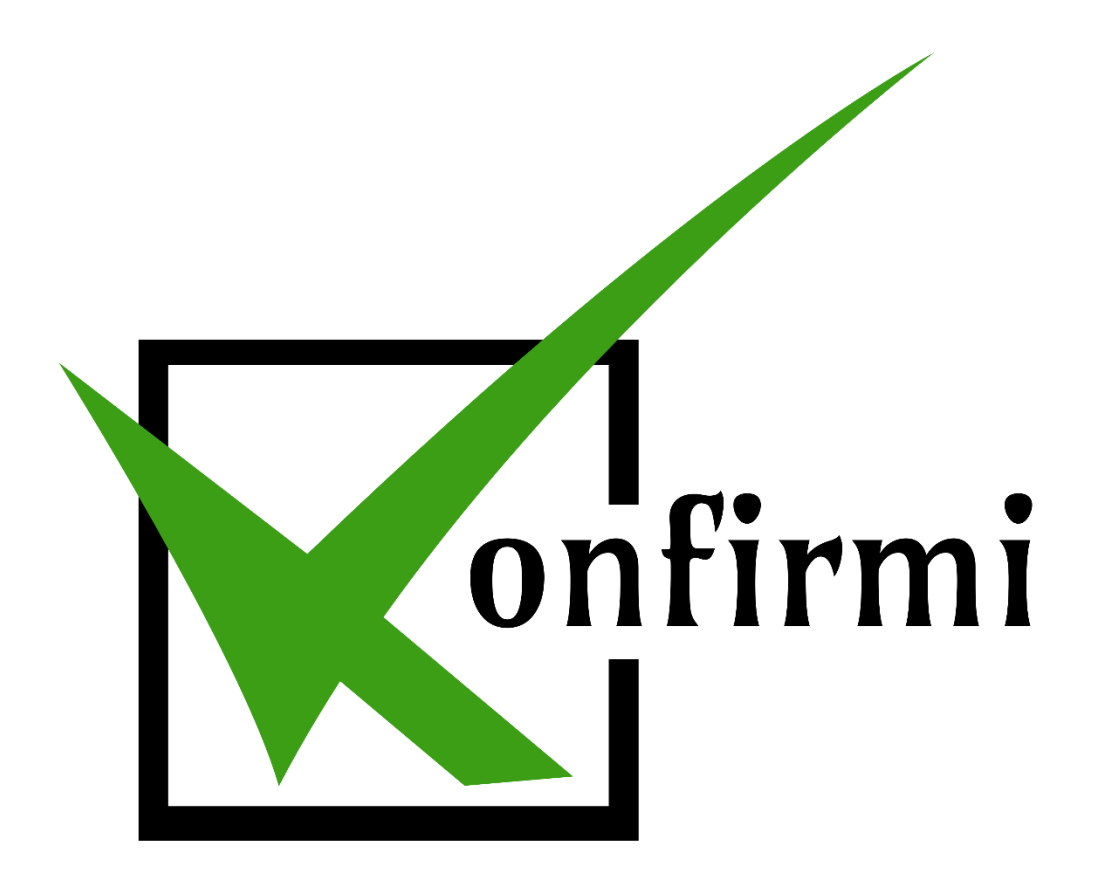

**How to Use Konfirmi with WooCommerce**

## **WooCommerce**

Once you've created your Konfirmi widget, connecting it with WooCommerce is easy and quick to do if you already have the WooCommerce plugin installed. The most important part is to make sure that the WooCommerce feature is enabled when creating your Konfirmi widget.

1. To begin, you must have the "WooCommerce" feature enabled when you created the Konfirmi widget.

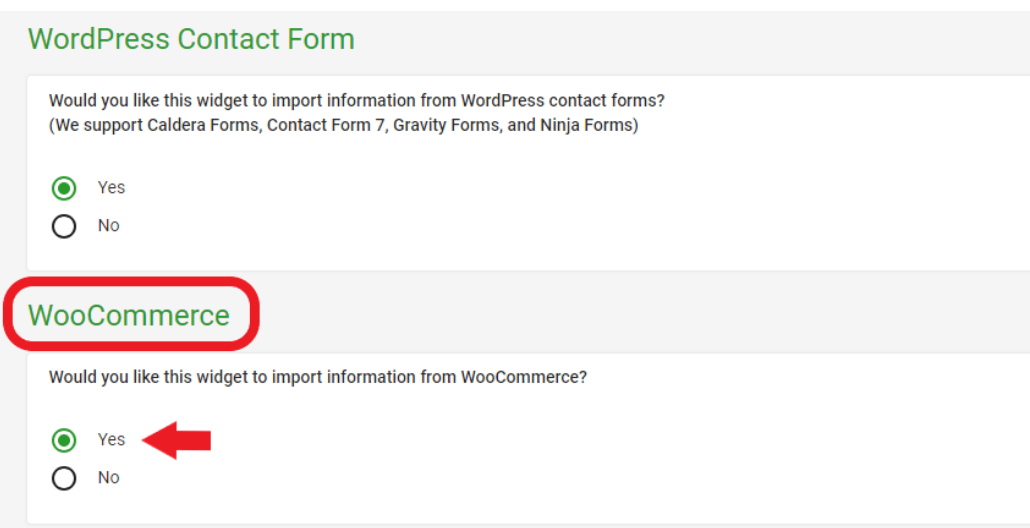

If you do not remember if you enabled the "WooCommerce" integration, simply return to the Konfirmi application's dashboard and click on the pencil next for the widget you created.

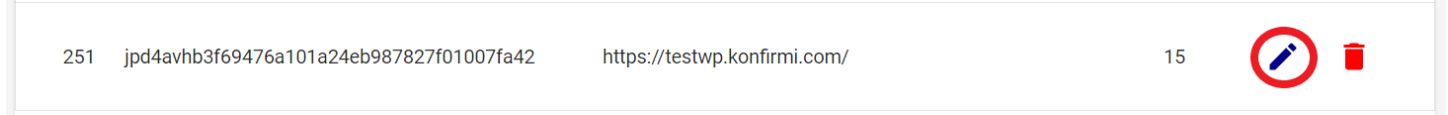

You can now edit the widget. Scroll down to the WooCommerce section and enable this feature if it is not already enabled.

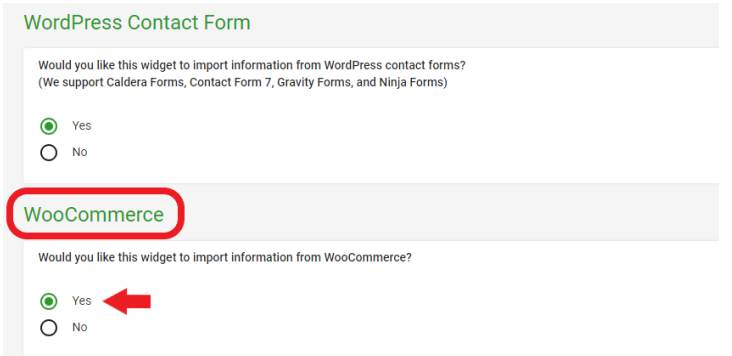

2. Next, we'll have to assign the widget to the form type in WordPress. In your WordPress account, select the "Konfirmi" tab on the left side.

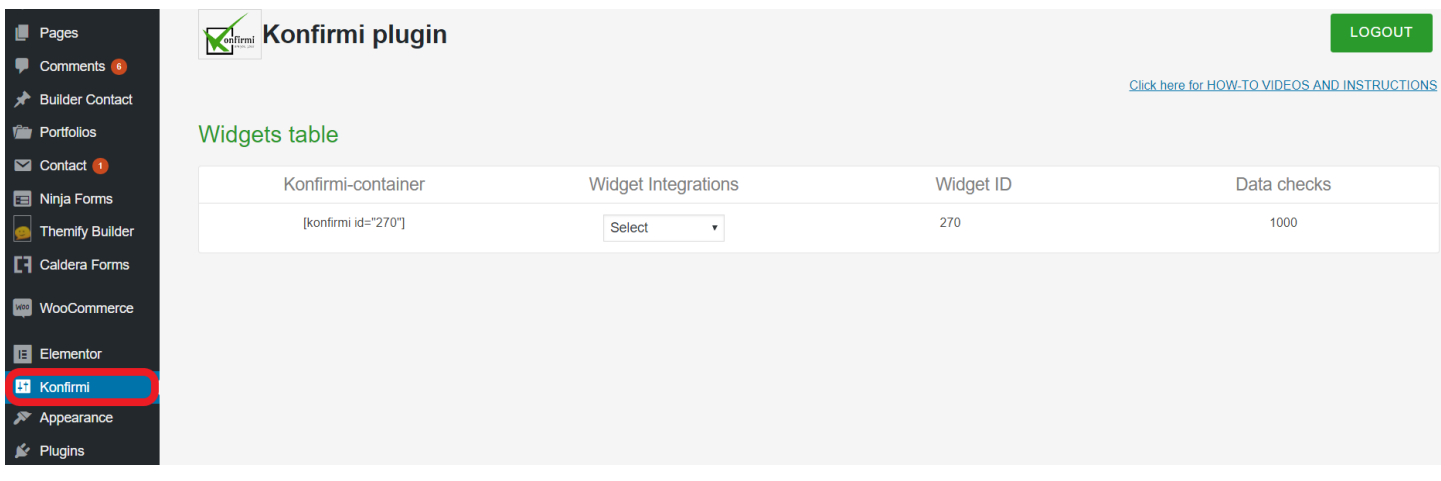

- 3. Make sure that you are signed in to your Konfirmi account. If you are not yet signed in, press the "SIGN IN" button on the top right, and sign in to your Konfirmi account.
- 4. Select the dropdown arrow for "Widget Integrations" and then select "WooCommerce."

## Widgets table

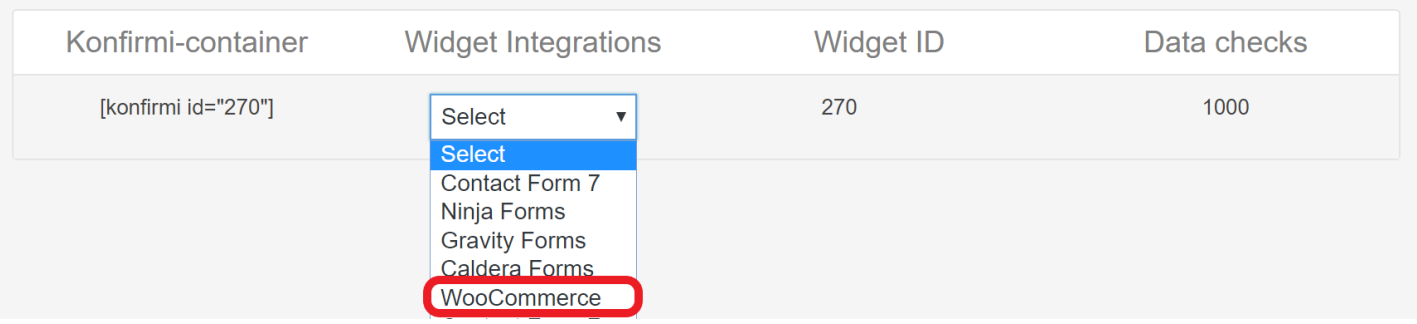

5. A message will appear notifying you that your container was successfully attached to the form.

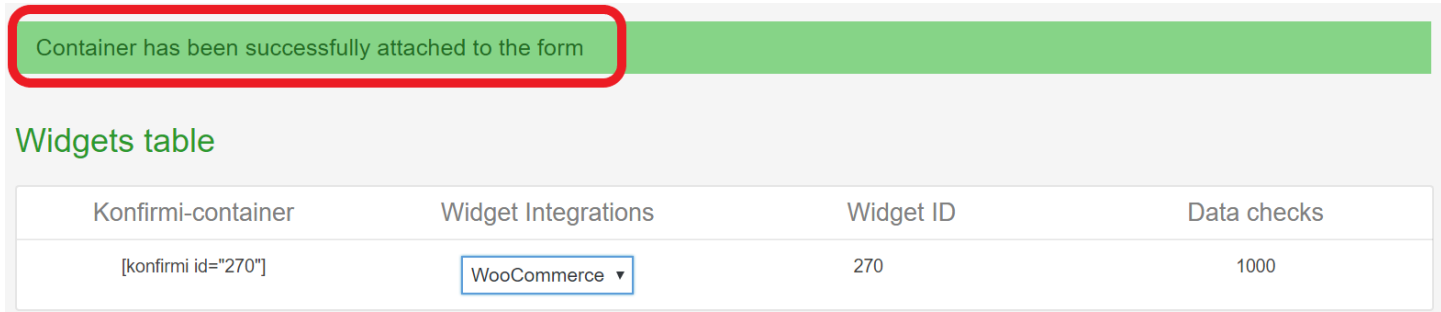

- 6. After enabling the WooCommerce feature when creating the Konfirmi Widget and assigning its container, your Konfirmi widget is ready to use.
- 7. Now, let's check out our WooCommerce form to make sure it's working.
- 8. Go to your WordPress page that hosts your WooCommerce checkout form. Complete the form fields and click "Place order."

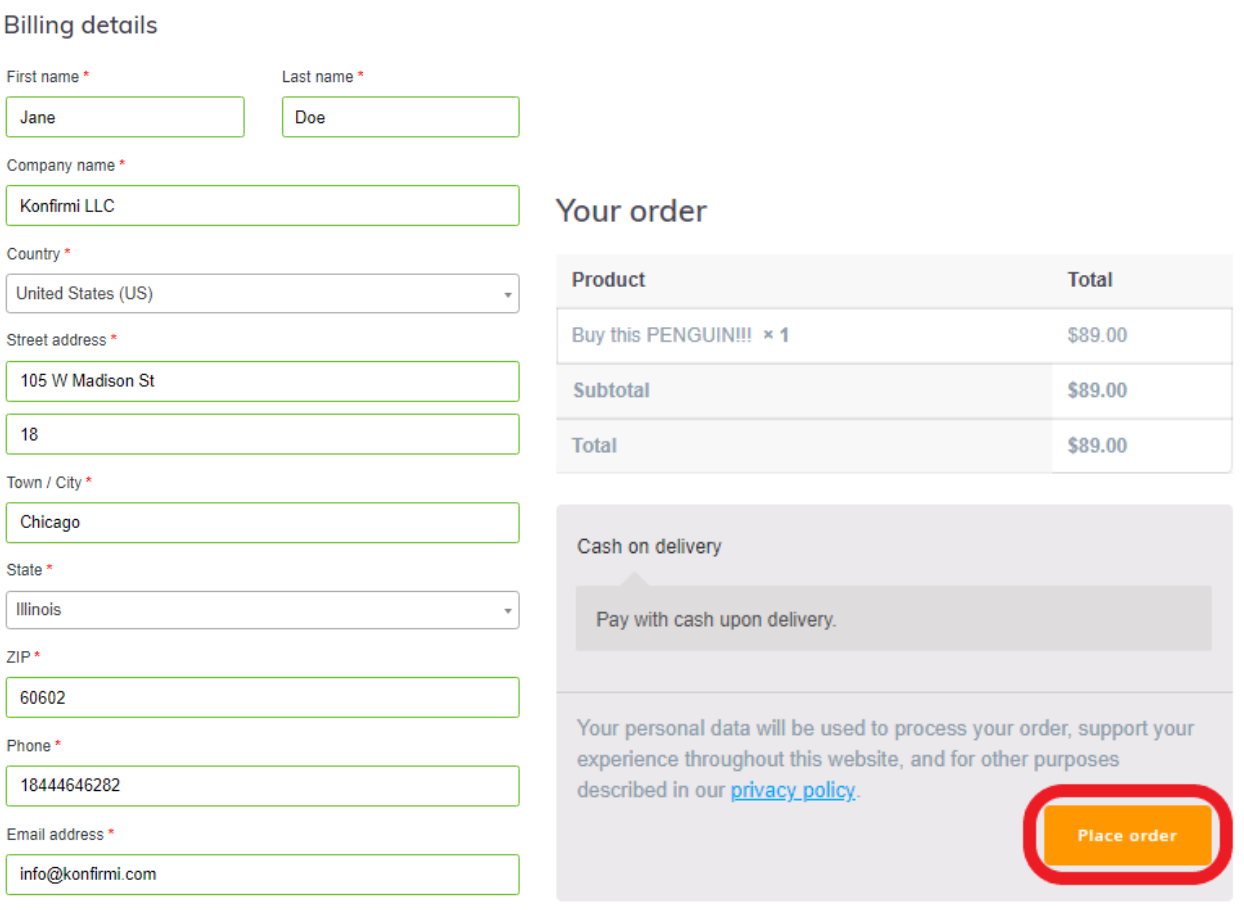

9. The Konfirmi widget will appear asking your customers to verify the information they are about to submit. Select "NEXT" to continue.

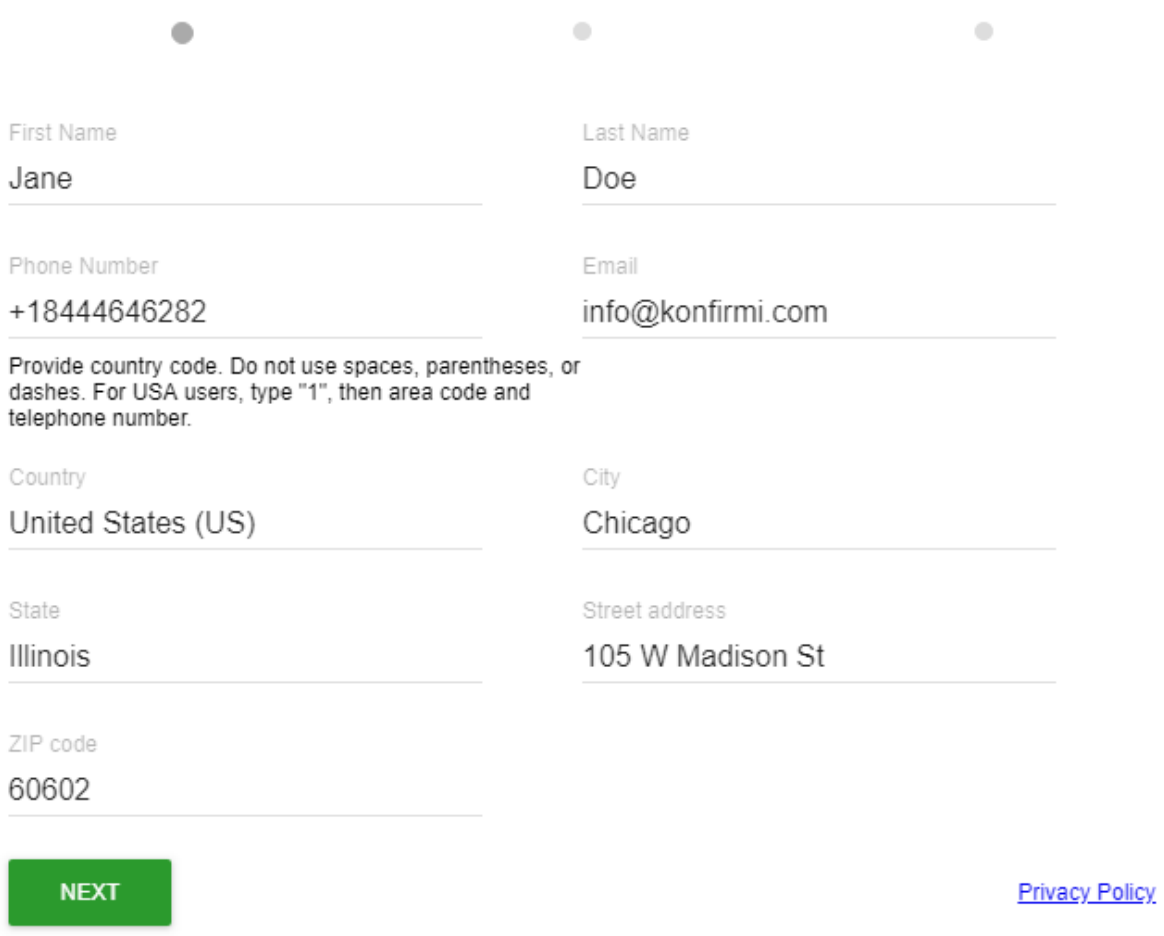

10. Depending on which verification methods you selected when creating a widget, there may be an additional step. For this example, we used Knowledge Based Authentication to verify customers. Your customer will give their consent to Konfirmi to verify their identity.

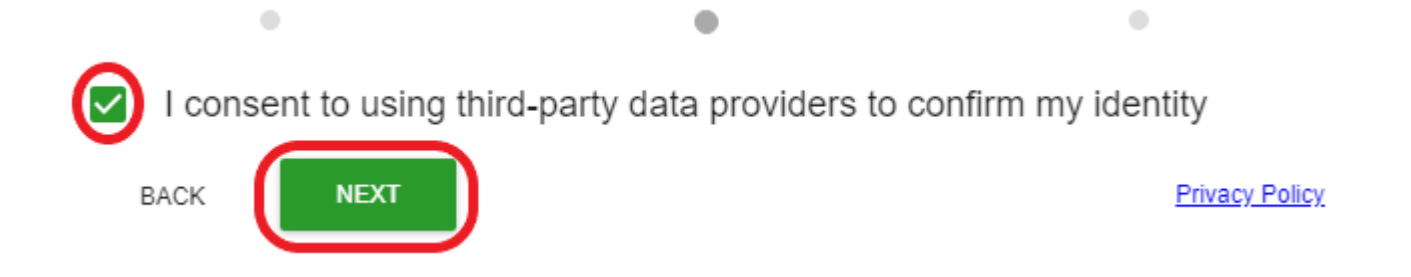

11. A window will appear notifying your customer that their information was confirmed. This window close, and the purchase will automatically go through.

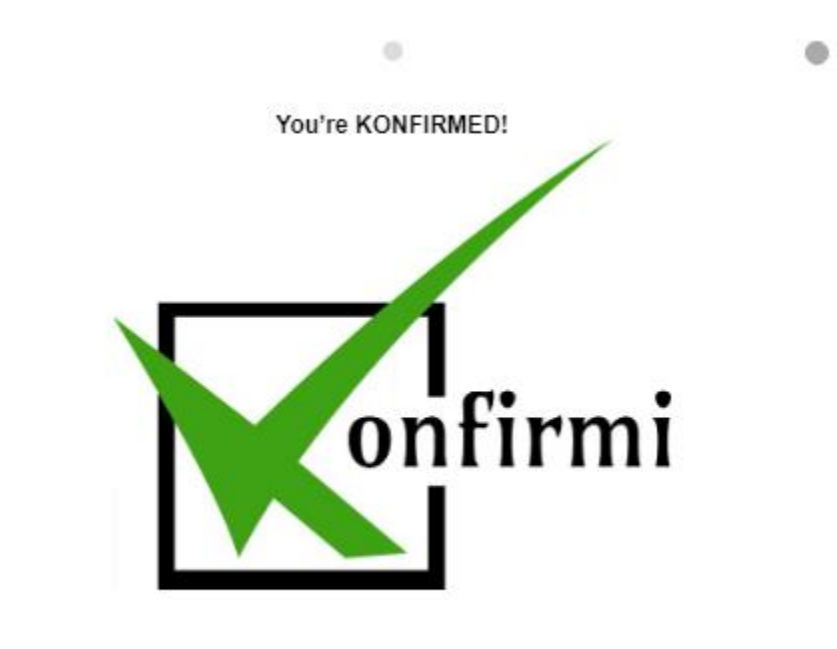

**Privacy Policy** 

You are now ready to start verifying your customers using your Konfirmi widget!

 $\odot$